## **Alteração de Dados Cadastrais**

**1.** Para alterar **e-mail e/ou telefone**, na tela inicial do SouGov, clique em **"Meu Perfil"** e depois em **"Meus Contatos"**.

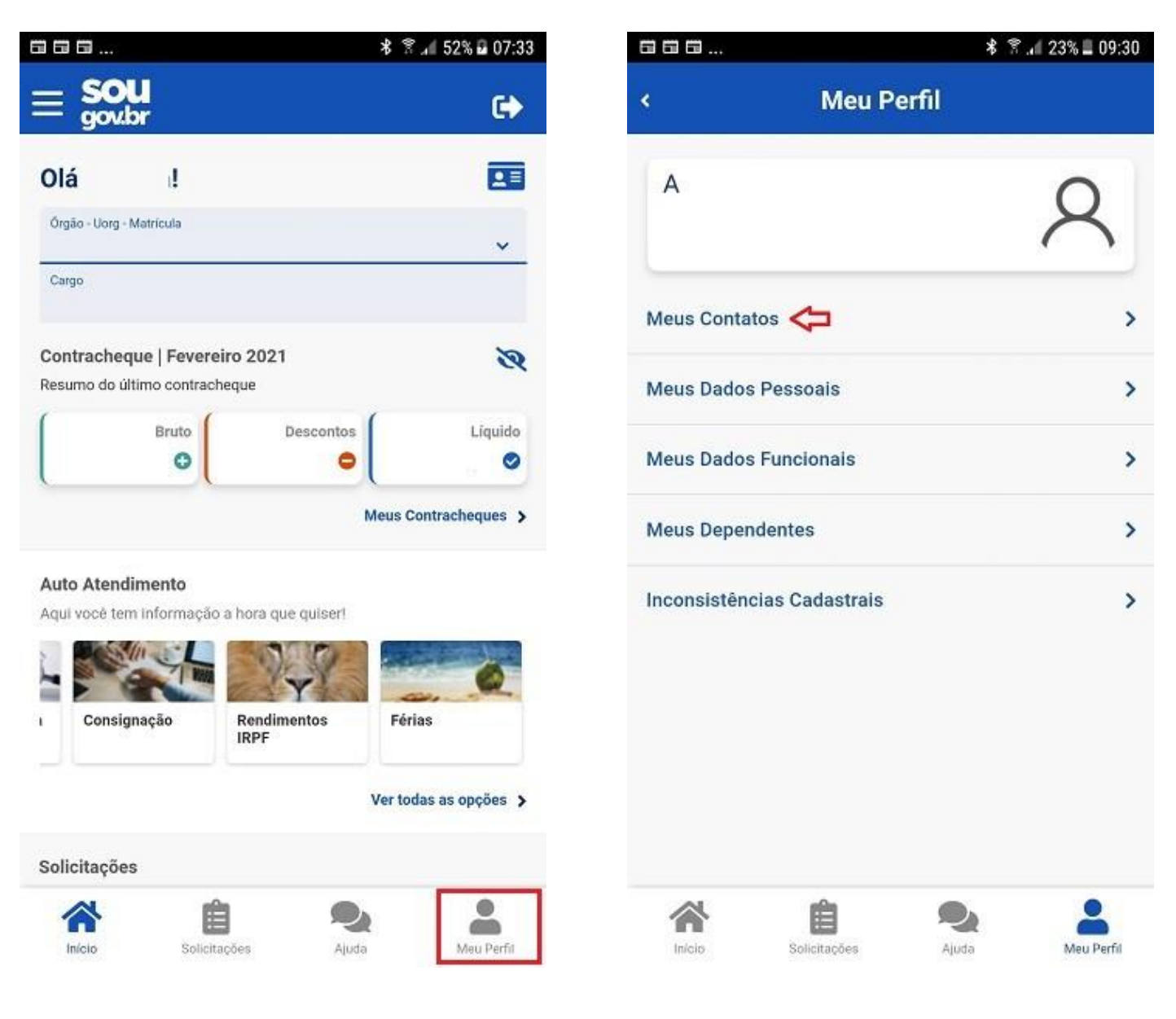

**2. Para alteração de telefone de contato**, clique no lápis para fazer a atualização, insira a informação a ser alterada e depois clique no botão **"Salvar".**

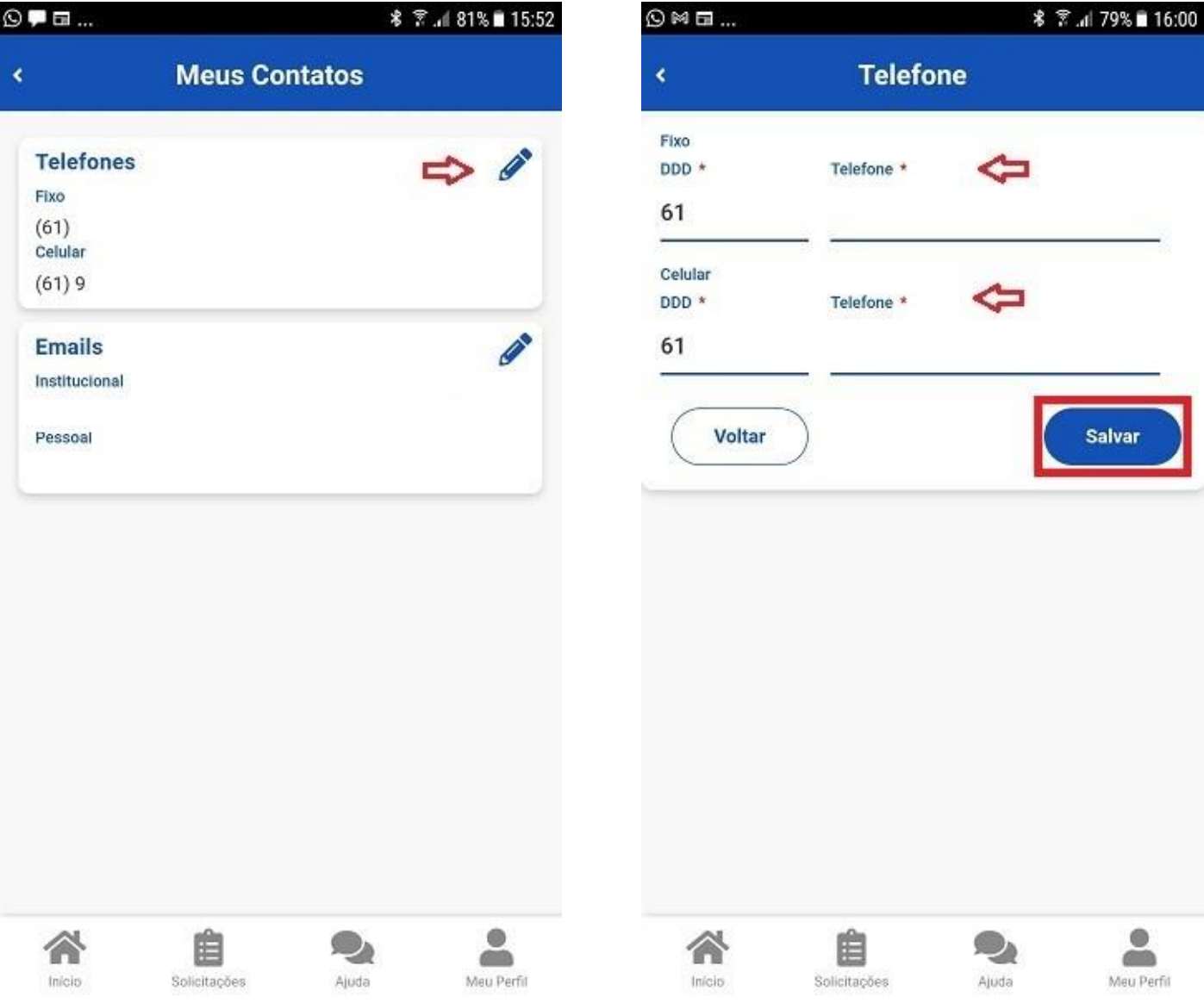

**3. Para alteração de e-mail pessoal ou institucional,** clique no lápis para fazer a atualização, insira a informação a ser alterada e depois clique no botão "**Salvar".**

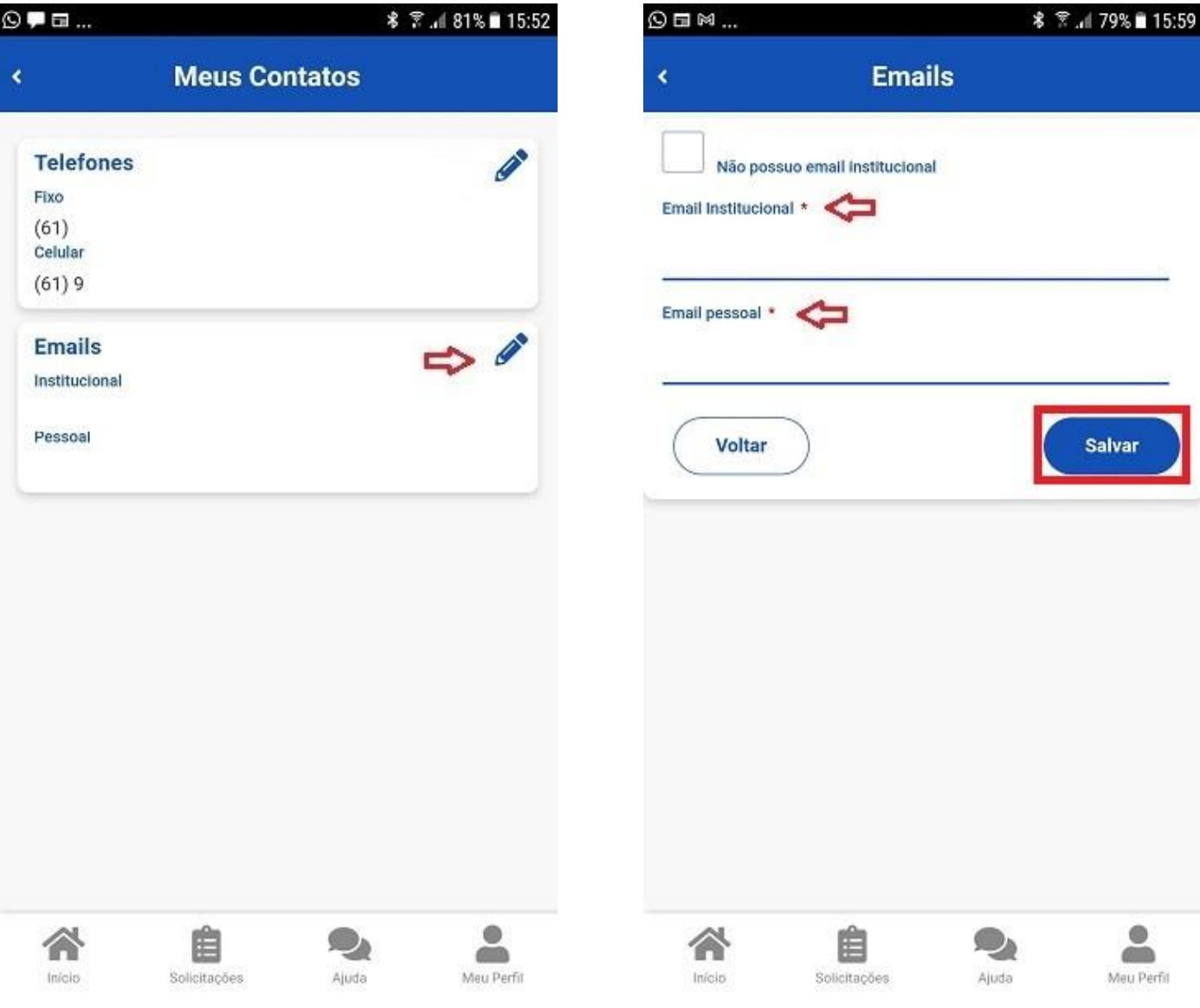

**4.** Para confirmar a alteração de e-mail, é necessário que você **informe o código que foi enviado para o seu e-mail que estava cadastrado.** Após inserir o código no campo indicado, clique em **"Confirmar".**

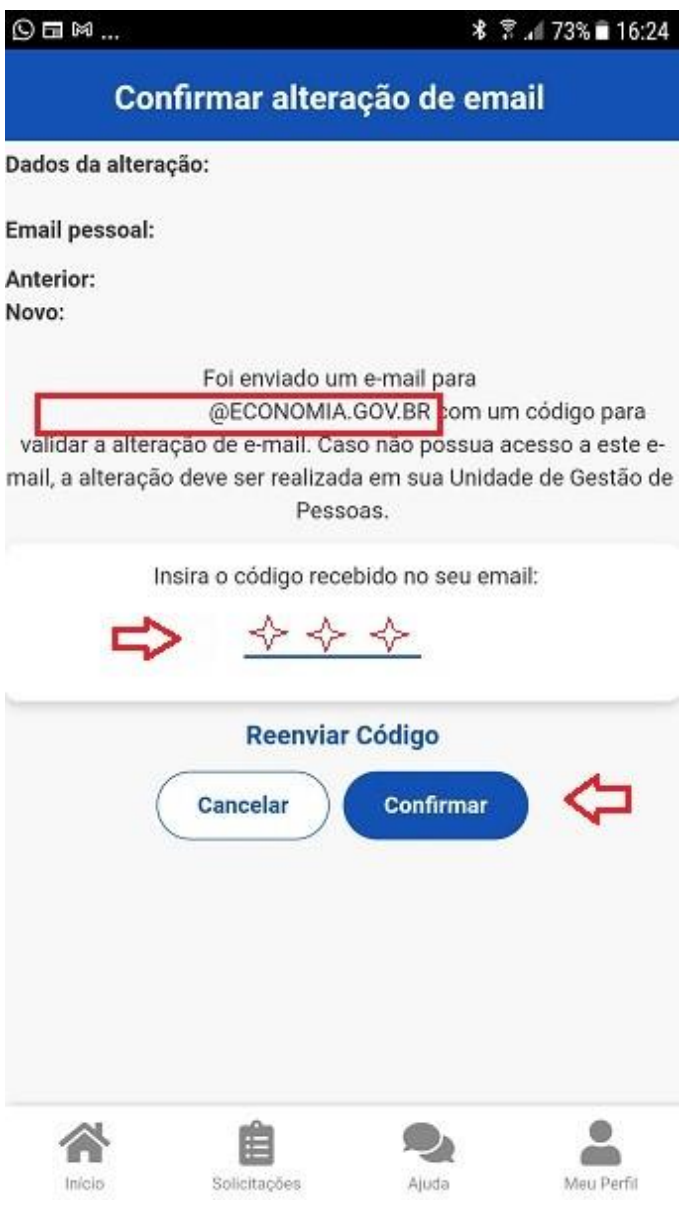

**5. Para alteração do Endereço Residencial,** clique em **"Meu Perfil"**. Selecione a opção **"Meus Dados Pessoais"**, clique na opção desejada. Neste caso, vamos alterar o **"Endereço Residencial"**. Para alterar, clique no lápis e faça as alterações desejadas. Depois, clique em **"Salvar".**

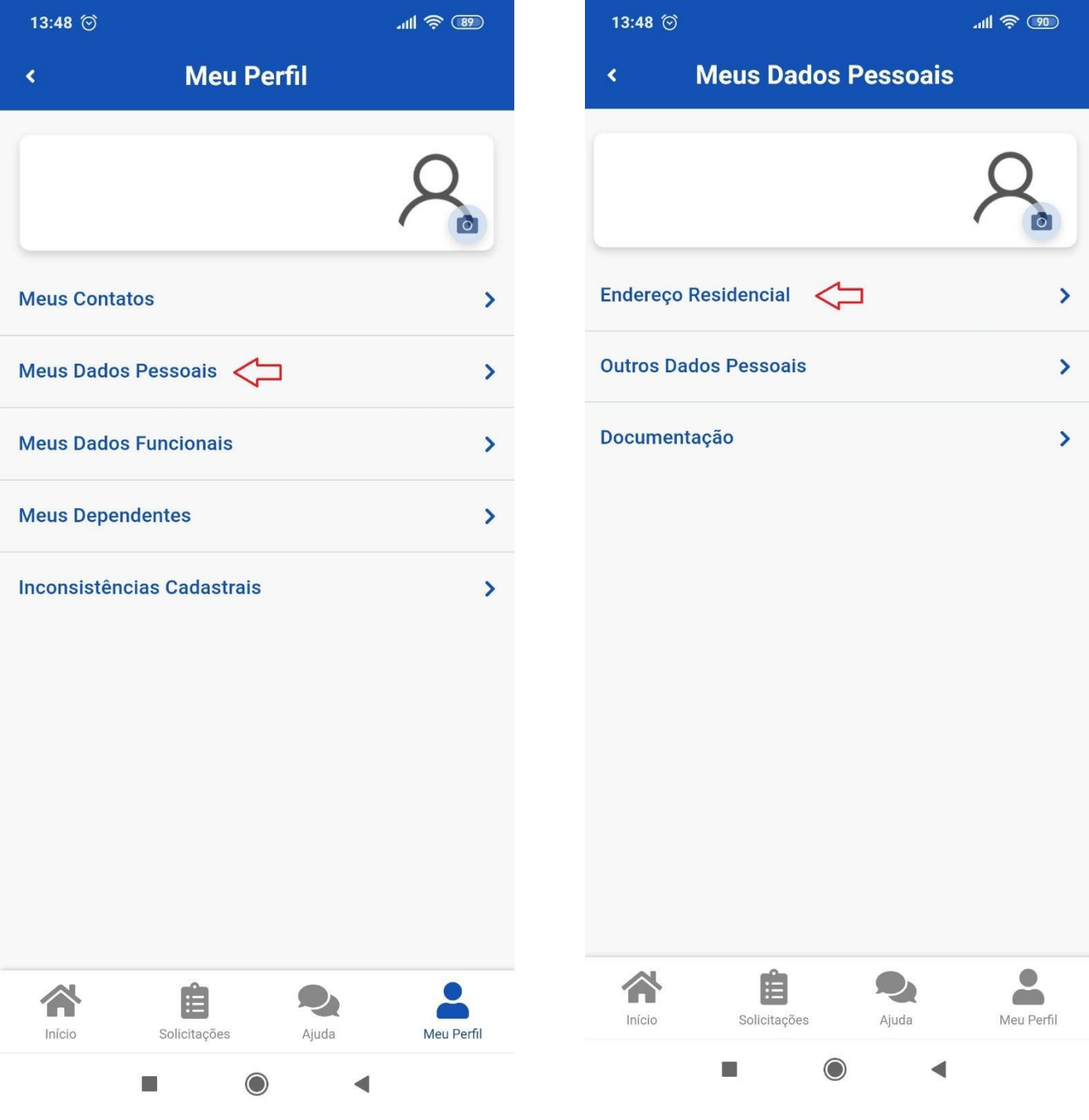

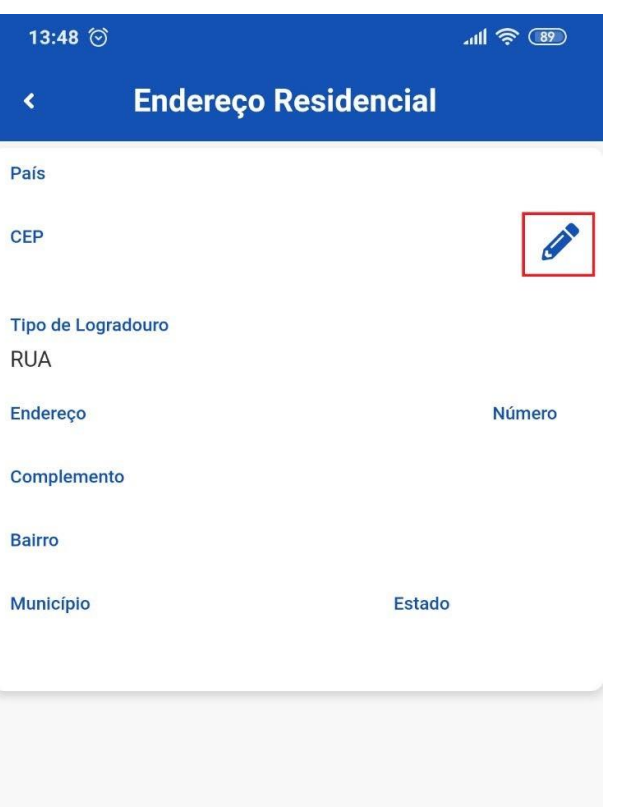

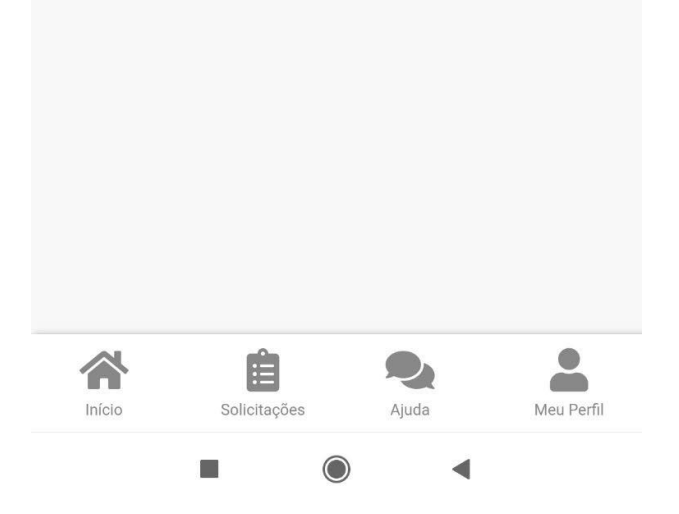

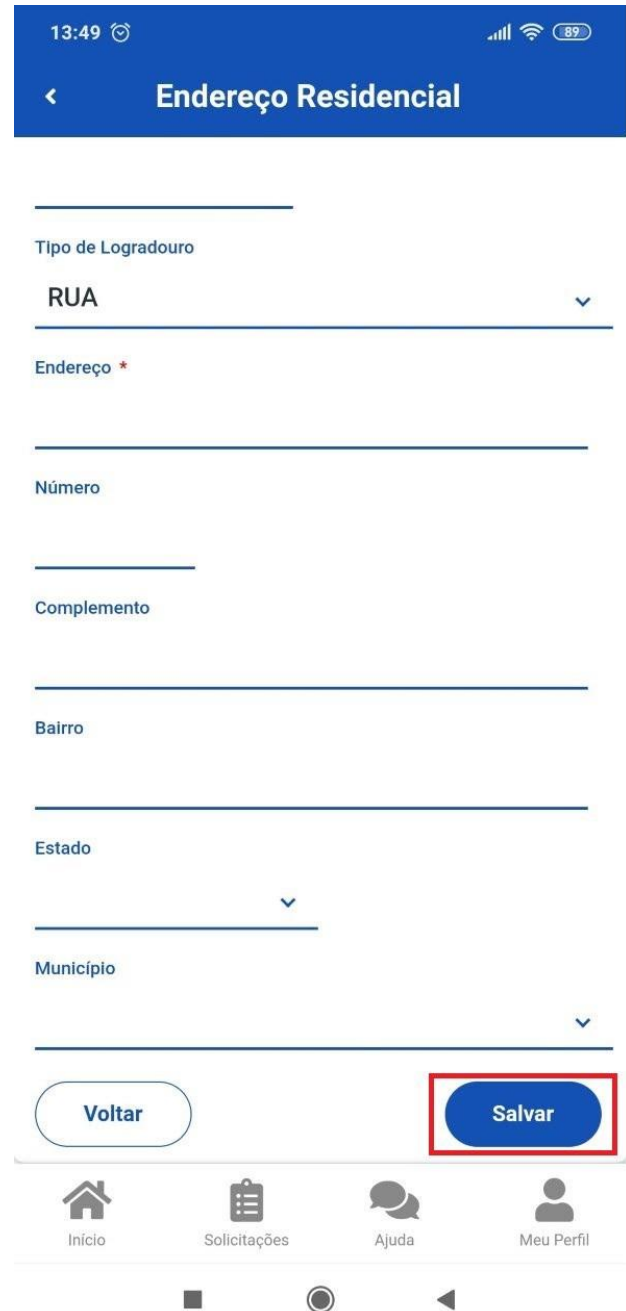